# Content Filter configuratie op RV016, RV042, RV042G en RV082 VPN-routers Ī

### Doel

De configuratie van de contentfiltering ontkent de toegang tot klanten van door de beheerder aangewezen ongewenste websites. Contentfiltering kan de toegang tot websites blokkeren op basis van domeinnamen en zoekwoorden. Het is ook mogelijk om te plannen wanneer de inhoud filteren actief is. Dit artikel legt uit hoe u contentfiltering op RV016, RV042, RV042G en RV082 VPN-routers kunt configureren.

Opmerking: Als Cisco Protectionlink op de router actief is, wordt het filteren van de inhoud uitgeschakeld.

### Toepasselijke apparaten

- ・ RV016
- ・ RV042
- ・ RV042G
- ・ RV082

### **Softwareversie**

 $\cdot$  v4.2.2.08

## Content Filter

Stap 1. Meld u aan bij het web configuratieprogramma en kies Firewall > Content Filter. De pagina Content Filter wordt geopend:

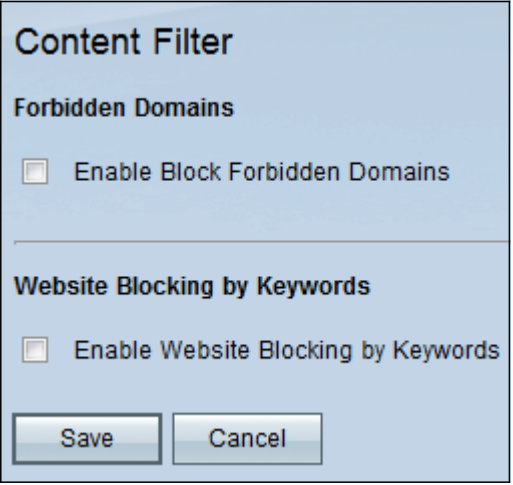

Stap 2. Controleer het vakje voor het gewenste inhoudsfilter.

・ [Content Filter voor Verboden domeinen](#page-1-0) — Om de toegang tot bepaalde domeinen te blokkeren, controleert u het vakje Verboden gebieden blokkeren. Als deze optie is ingeschakeld, verschijnen er meer opties in het gebied Verboden velden op de pagina.

・ [Contentfilter voor internetblokkering door sleutelwoorden](#page-1-1) — Om de toegang tot websites te blokkeren die zijn gebaseerd op specifieke tekens in hun URL, dient u het vakje Website blokkeren door sleutelwoorden te inschakelen.

#### <span id="page-1-0"></span>Content Filter voor verboden domeinen

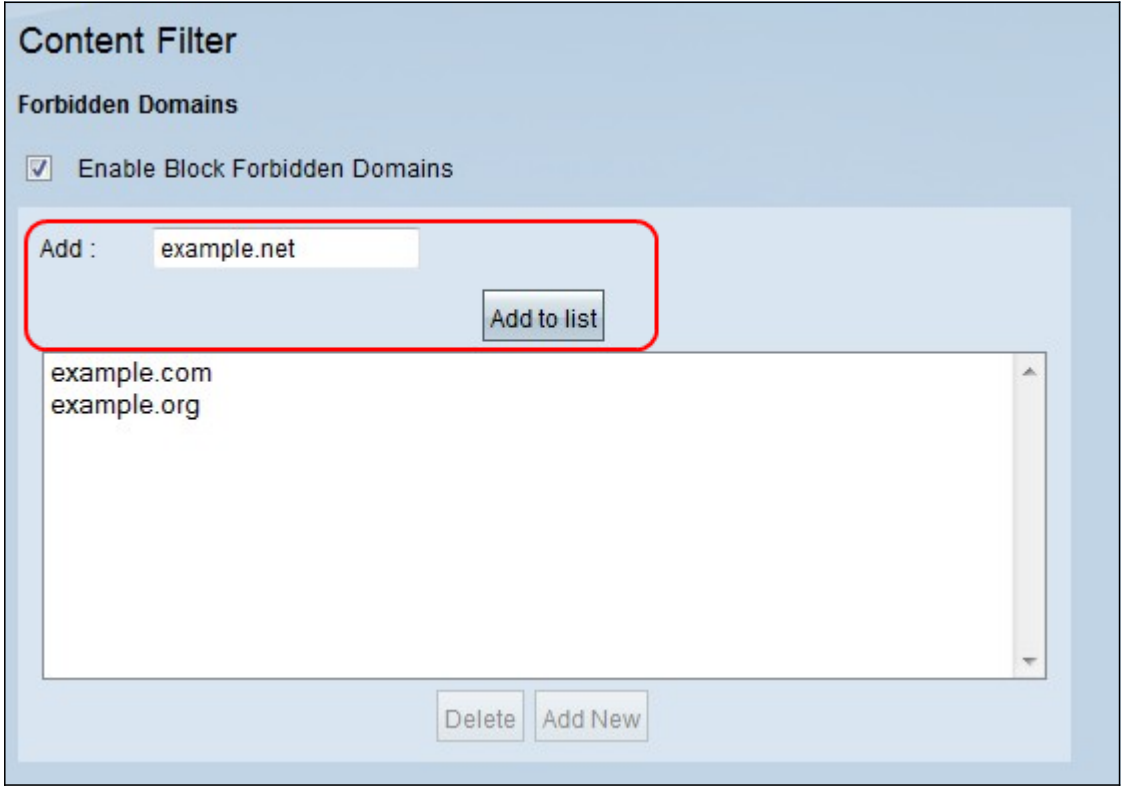

Stap 1. Voer een domeinnaam in die u in het veld Add wilt blokkeren. Klik op Toevoegen aan lijst om het domein aan de Verboden lijst toe te voegen. Herhaal deze stap zo vaak als nodig is om alle gewenste domeinnamen in te voeren om te verbieden.

Stap 2. (Optioneel) Om een ingang bij te werken, selecteert u de ingang uit de tabel en voert u de bijgewerkte domeinnaam in het veld Toevoegen in. Klik na voltooiing op Update. De nieuwe domeinnaam wordt in de tabel weergegeven.

Stap 3. (Optioneel) Om een bestaand gebied uit de blokkeringslijst te verwijderen, selecteert u het domein en klikt u op Verwijderen.

Stap 4. (optioneel) Klik op Toevoegen om een nieuw item toe te voegen.

Stap 5. Klik op Opslaan om alle instellingen op te slaan.

Opmerking: Zie [Scheduling](#page-2-0) als de domeinblokkering actief is.

#### <span id="page-1-1"></span>Contentfilter voor internetblokkering met Trefwoorden

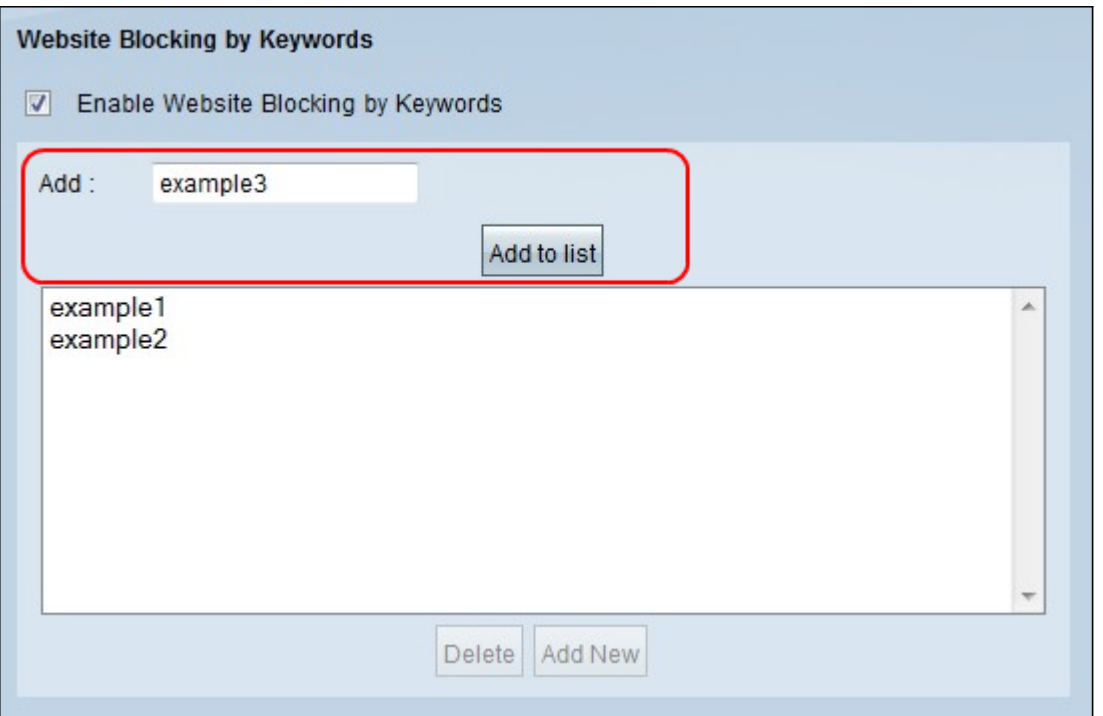

Stap 1. Voer de trefwoorden in die u in het veld Toevoegen wilt blokkeren en klik op Toevoegen aan lijst om de trefwoorden aan de lijst toe te voegen. Herhaal deze stap zo vaak als nodig is om alle gewenste zoekwoorden in te voeren.

Stap 2. (Optioneel) Om een trefwoord uit de lijst te verwijderen, selecteert u het betreffende trefwoord en klikt u op Verwijderen.

Stap 3. (optioneel) Klik op Toevoegen om een nieuw item toe te voegen.

Stap 4. Klik op Opslaan om alle instellingen op te slaan.

Opmerking: Om te plannen wanneer het sleutelwoord blokkeren actief is, zie [Scheduling.](#page-2-0)

#### <span id="page-2-0"></span>planning

U kunt het filteren van de inhoud in het planningsgebied plannen. De regels voor de inhoud bepalen wanneer ze van kracht worden. De tijd en dagen van de week waarop de regels actief zijn, kunnen in deze rubriek worden gewijzigd.

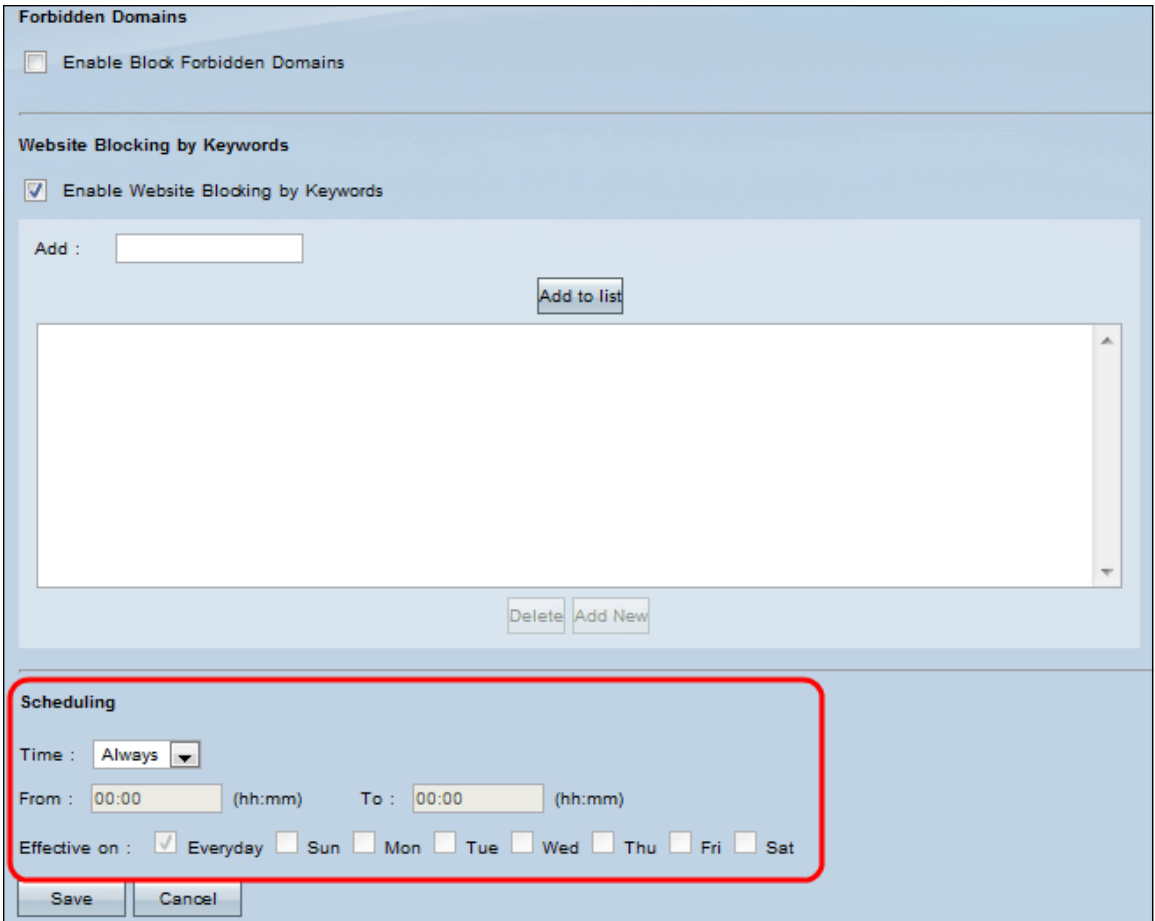

Opmerking: Scheduling kan alleen worden ingeschakeld als er een contentfilter is ingesteld.

Opmerking: Scheduling is van toepassing op alle regels voor het filteren van de inhoud.

Stap 1. Kies het juiste tijdstip om de regels voor het filteren van de inhoud op de router toe te passen van de vervolgkeuzelijst Tijd.

・ Altijd — Toegangsregels zijn altijd van toepassing op de router. Standaard is altijd het geval.

・ Intervaal — Toegangsregels worden voor specifieke tijden toegepast, afhankelijk van de tijd die wordt ingesteld.

Timesaver: Als de planning op Altijd is ingesteld, sla dan over naar [stap 5.](#page-3-0)

Stap 2. Voer de begintijd in om de regel voor het filter van de inhoud op de RV-router in het veld Van toepassing toe te passen. De notatie voor de tijd is hh:mm. De tijden zijn in 24 uur notatie.

Stap 3. Voer de eindtijd in om de contentfilterregel op de RV-router in het veld To To toe te passen. Het formaat voor deze tijd is hh: mm. De tijden zijn in 24 uur notatie.

Stap 4. Controleer de gewenste vinkjes op de dagen dat u de toegangsregel op de RVrouter wilt toepassen in het veld Effectief op.

<span id="page-3-0"></span>Stap 5. Klik op Opslaan om de wijzigingen op te slaan.

#### Over deze vertaling

Cisco heeft dit document vertaald via een combinatie van machine- en menselijke technologie om onze gebruikers wereldwijd ondersteuningscontent te bieden in hun eigen taal. Houd er rekening mee dat zelfs de beste machinevertaling niet net zo nauwkeurig is als die van een professionele vertaler. Cisco Systems, Inc. is niet aansprakelijk voor de nauwkeurigheid van deze vertalingen en raadt aan altijd het oorspronkelijke Engelstalige document (link) te raadplegen.